## **Comment utiliser le portlet « Résultats de laboratoire et pathologie »**

Le portlet Lab and Pathology Results (Résultats de laboratoire et pathologie) affiche les tests diagnostic de laboratoire consolidés tirés du Système d'information de laboratoire de l'Ontario (SILO) pour les patients ayant un numéro de Santé Ontario.

### **Consulter les renseignements sur les résultats de laboratoire et pathologie**

- 1. Dans la barre de navigation Patient Care Views (Vue des soins aux patients) :
	- a) Sélectionnez **Summary View (Vue sommaire)** pour voir le **portlet Lab and Pathology Results (Résultats de laboratoire et pathologie)** condensé.
	- b) Sélectionnez la vue **Lab and Pathology Results**

**(Résultats de laboratoire et pathologie)** ou **Summary List (Liste sommaire)** pour  $\mathbb{E}$  afficher le portail dans sa taille intégrale, OU

c) Dans le portlet de résultats de laboratoire et pathologie, sélectionnez **Portlet Expander** 

**(Expanseur de portlet)** pour afficher le portail dans sa taille intégrale.

2. Au besoin, modifiez la ligne du temps pour voir les résultats: sélectionnez **Today (Aujourd'hui), 7D (7J), 30D (30J), 3M, 6M, 1Y (1A)** ou **Custom (Personnalisé)** (ceci modifie la ligne du temps pour tous les portlets).

### **Trier et filtrer les données de laboratoire et pathologie**

Par défaut, les renseignements de tous les onglets sont répertoriés par date et heure du prélèvement.

- 1. Pour modifier temporairement l'ordre de tri :
	- a) Faites un choix dans le champ **Group by (Grouper par)**, OU
	- b) Sélectionnez un **titre de colonne** pour trier en fonction de cette colonne.

**Remarque :** Il n'est pas possible de trier les résultats de tests dans l'onglet Flowsheet (Fiche de suivi).

2. Pour revenir à l'ordre de tri par défaut, sélectionnez **Refresh (Rafraîchir).**

**Remarque :** Cette action réinitialise le champ **Group by** à la valeur **None (Aucun)** et rafraîchit les données extraites dans le portlet.

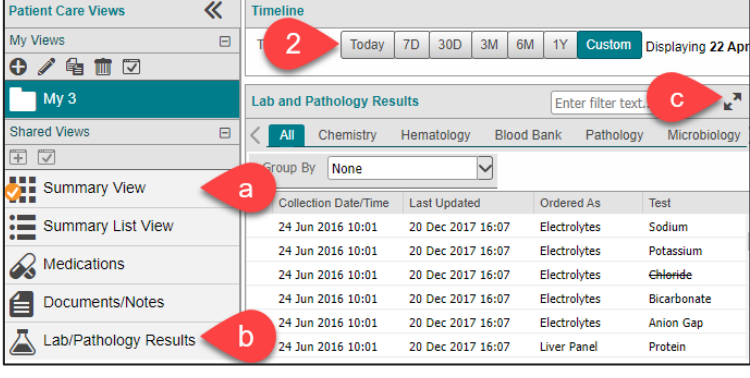

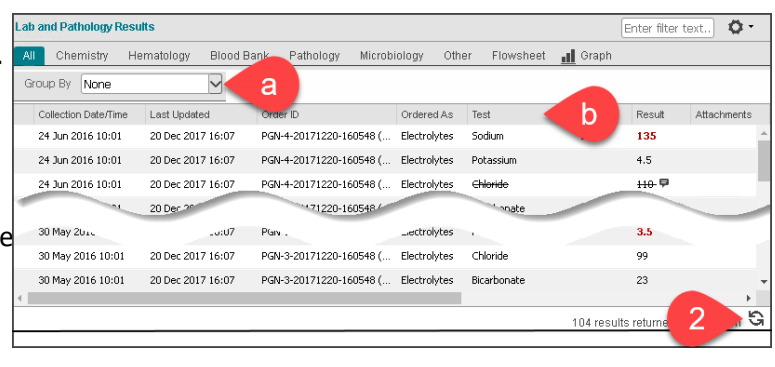

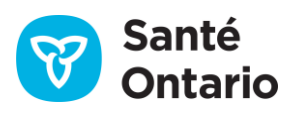

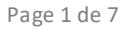

## **Comment utiliser le portlet « Résultats de laboratoire et pathologie »**

- 3. Pour filtrer les renseignements :
	- a) Passez votre curseur sur un titre de colonne pour afficher une **flèche vers le bas** ▼; sélectionnez la flèche pour faire apparaître le menu.
	- b) Passez votre curseur sur **Filters (Filtres).**
	- c) Sélectionnez le filtre et commencez à saisir la valeur du filtre. Lorsque la case Filters est cochée, le filtre s'applique à mesure que vous tapez.
	- OU
	- d) Dans la boîte **Portlet Filter (Filtre du portlet)**, saisissez les renseignements au moyen desquels filtrer. Pour effectuer un filtre sur plus d'une colonne, séparez les entrées par une espace.
	- e) Pour vider le filtre, supprimez l'entrée dans la boîte **Portlet Filter**.

#### **Remarques:**

- Le filtre du portlet fonctionne uniquement sur le contenu affiché dans le portlet.
- Le filtre du portlet peut être combiné avec les filtres des colonnes.

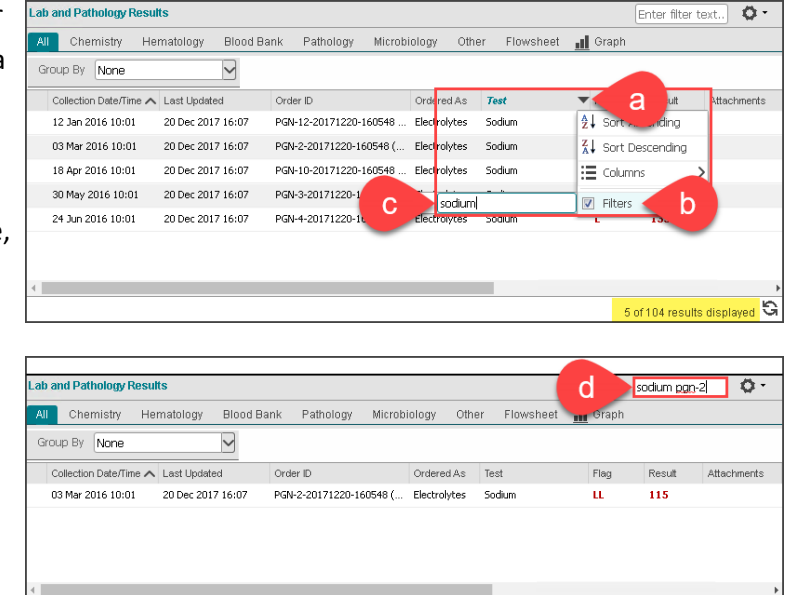

### **Consulter les détails sur les résultats de laboratoire et pathologie**

Des indicateurs visuels mettent en évidence les résultats d'intérêt et indiquent les éléments pour lesquels des renseignements supplémentaires sont accessibles.

1. Des avertisseurs (flags) s'affichent en caractères rouges. Passez votre curseur sur un avertisseur pour en voir la description

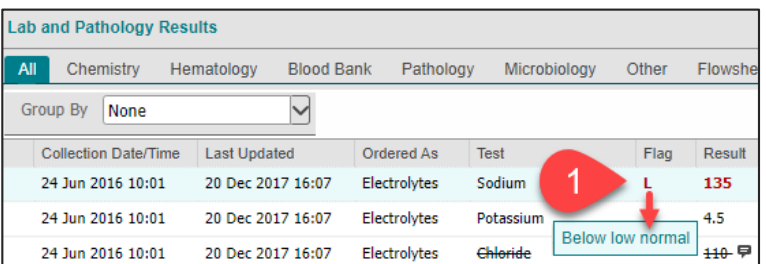

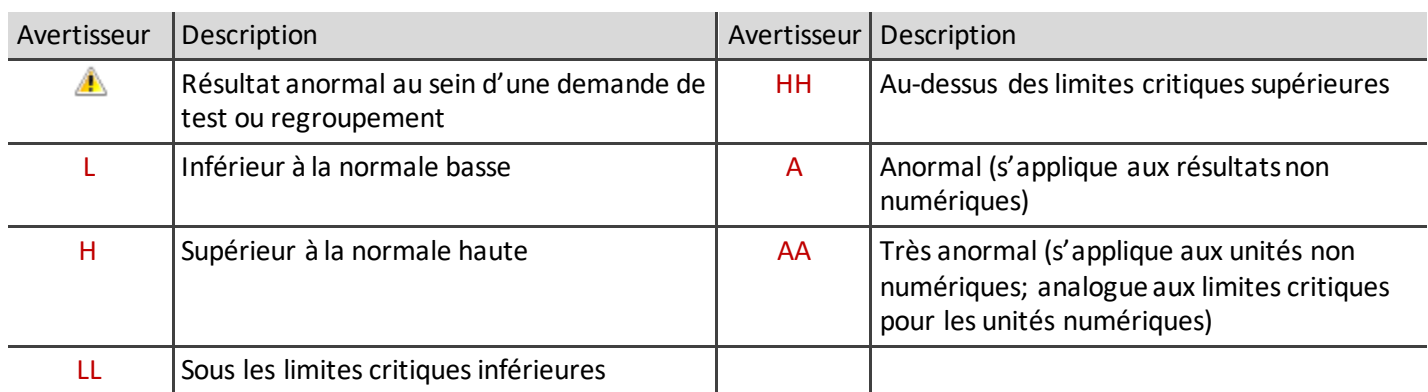

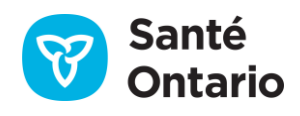

1 of 104 results displayed

## **Comment utiliser le portlet « Résultats de laboratoire et pathologie »**

- 2. Survolez **Comments (Commentaires)** pour les commentaires sur les résultats des tests
- 3. Sélectionnez une rangée pour voir les renseignements complets sur les résultats dans **Details View (Vue des détails)**, situé sous le tableau des résultats de laboratoire.

#### **Consulter le rapport complet du SILO**

Le rapport complet du SILO contient toutes les demandes de test et les résultats des tests inclus dans l'ordonnance (c.-à-d., le rapport ne se rapporte pas uniquement à une seule demande ou à un seul résultat).

- 1. Dans la barre de navigation Patient Care Views (Vue des soins aux patients), sélectionnez **Lab/Pathology Results (Résultats de lab./pathologie)** pour voir le portlet dans sa taille intégrale/un seul portlet ou sélectionnez l'icône **d'expanseur** du portlet.
- 2. Sélectionnez **OLIS Full Report (Rapport complet du SILO)** pour consulter le rapport pour le résultat sélectionné.
- 3. Cheminez dans le rapport à l'aide de la barre de défilement à l'intérieur du panneau de contenu.
- 4. Sélectionnez **Print Current Tab (Imprimer l'onglet actuel)**pour imprimer le rapport complet. **Astuce :** Il est également possible d'imprimer en format PDF et d'enregistrer le fichier.
- 5. Sélectionnez **Close (Fermer)** ou **X** pour fermer la fenêtre de rapport.

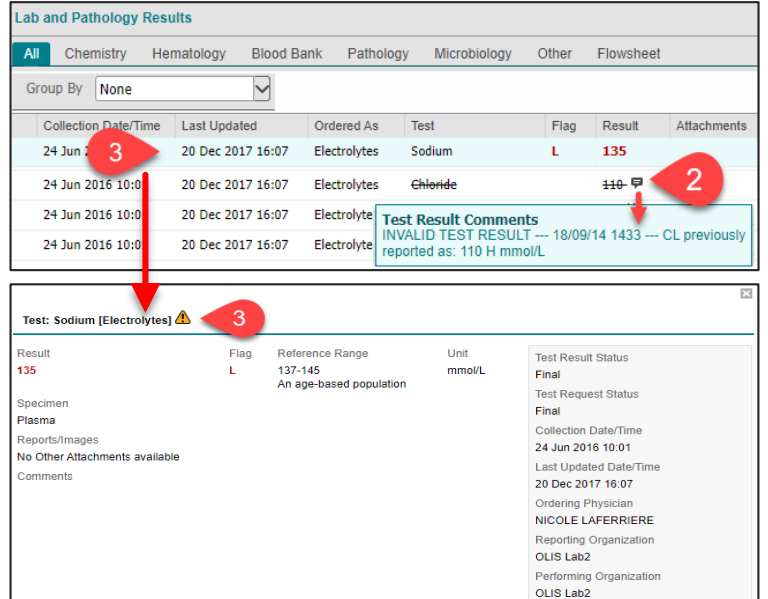

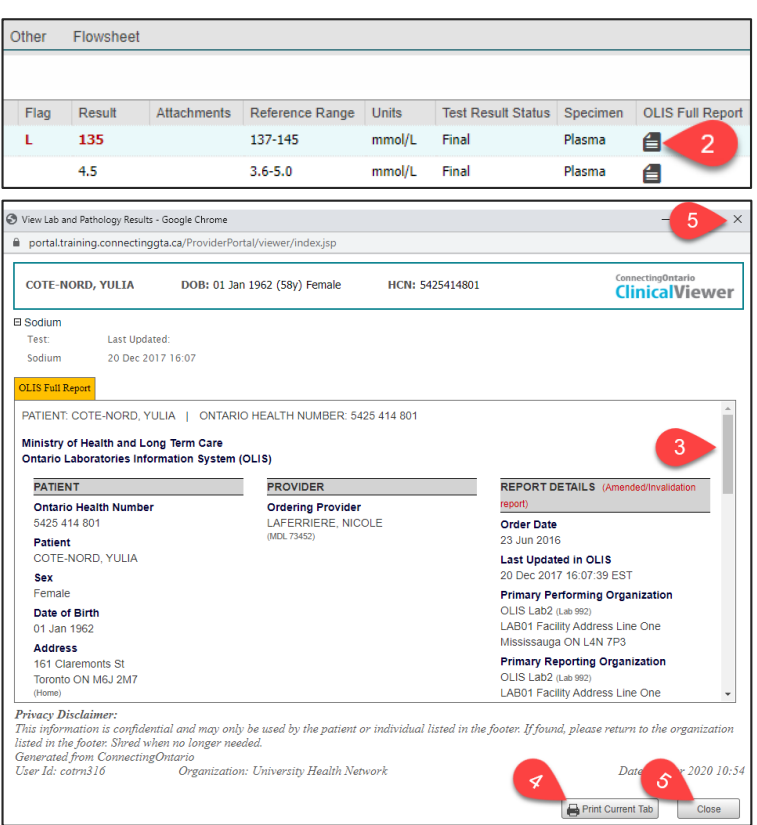

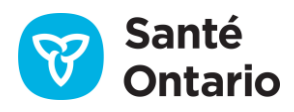

## **Comment utiliser le portlet « Résultats de laboratoire et pathologie »**

### **Utiliser les vues Flowsheet (Fiche de suivi) et Graph (Graphique)**

Flowsheet (Fiche de suivi) permet de dégager des tendances avec le temps et affiche un sous-ensemble de résultats de tests dans quatre panneaux : Hematology, General Chemistry, Lipid Profile, Liver Panel/Pancreas Panel (Hématologie, Chimie générale, Profil lipidique, Bilan hépatiques/bilan pancréatique).

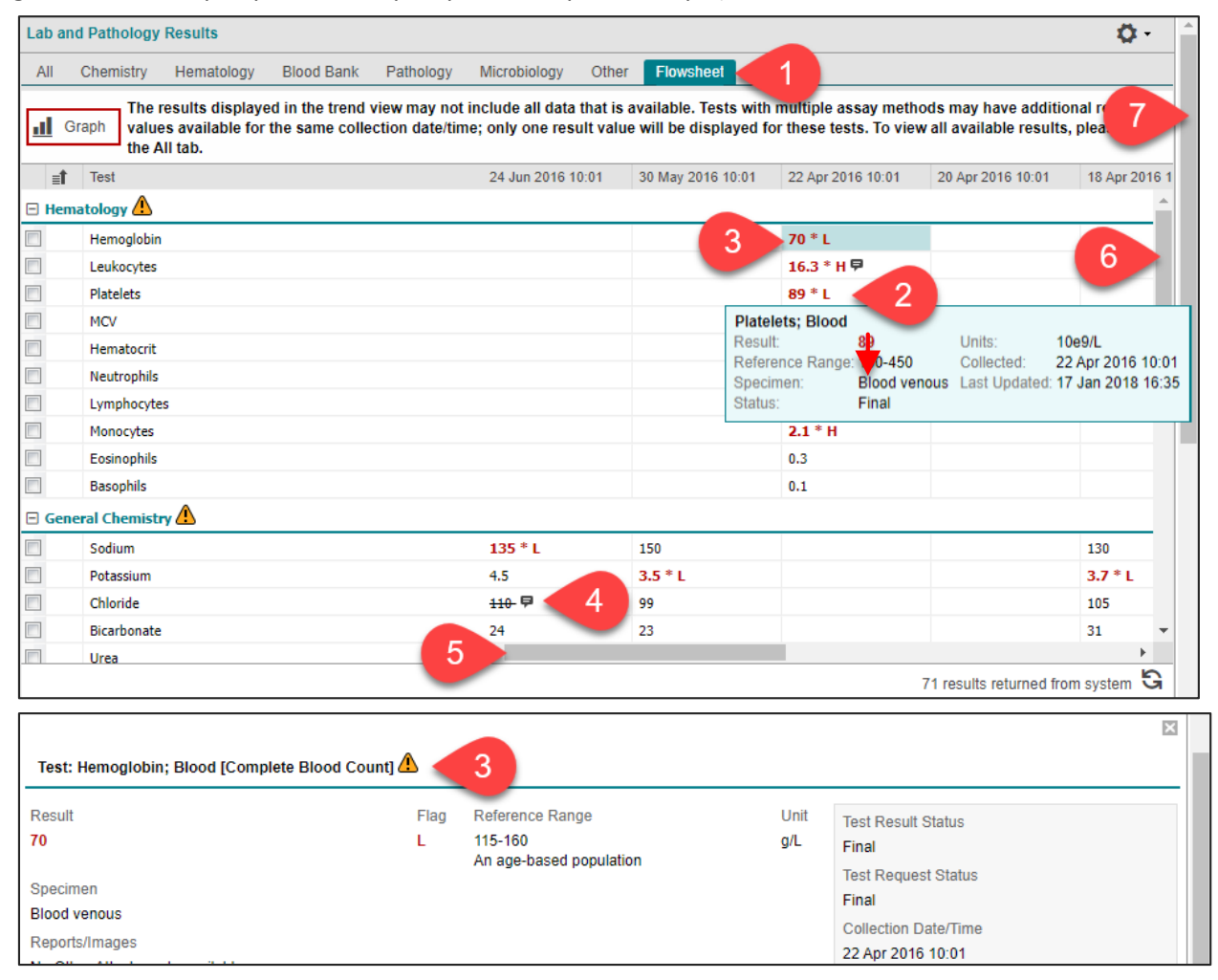

1. Dans la barre de navigation, sélectionnez **Lab/Pathology Results** pour voir un portlet dans sa taille intégrale ou un portlet en particulier, ou sélectionnez l'icône **d'expansion**du portlet; sélectionnez l'onglet **Flowsheet**.

Pour avoir accès à des renseignements supplémentaires sur un résultat de laboratoire :

- 2. Passez votre curseur sur la valeur d'un résultat pour voir des renseignements supplémentaires dans une infobulle.
- 3. Sélectionnez la valeur d'un résultat pour voir les renseignements complets sur le résultat dans **Details View**.
- 4. Passez votre curseur sur **Comments** Ppour voir les commentaires sur les résultats des tests.
- 5. Consultez les résultats pour d'autres dates à l'aide de la barre de défilement horizontale.
- 6. Consultez les résultats d'autres panneaux à l'aide la barre de défilement verticale.
- 7. Faites défiler vers le bas jusqu'à **Details View** à l'aide de la barre de défilement verticale extérieure.

**Remarque :** Il n'est pas possible d'imprimer à partir des onglets **Flowsheet** ou **Graph**.

**Astuce :** Vous pouvez également vous servir de la roulette de défilement de la souris ou des flèches du clavier pour vous déplacer entre les vues.

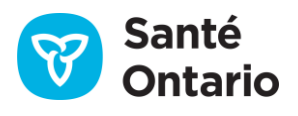

## **Comment utiliser le portlet « Résultats de laboratoire et pathologie »**

Il est possible de consulter les résultats affichés dans l'onglet **Flowsheet**sous forme de graphique linéaire ou à barres. Les résultats anormaux sont indiqués par un point de données rouges. Les résultats normaux sont en noir.

Pour afficher un graphique pour un ou plusieurs résultats de laboratoire :

- 1. Sélectionnez un ou plusieurs des noms de résultats de tests affichés.
- 2. Sélectionnez **Graph**
- 3. Dans l'onglet Graph, faites un choix parmi les options d'affichage :
	- a) Affichez les résultats sous forme de graphique linéaire (Line Graph).
	- b) Affichez les résultats sous forme de graphique à barres (Bar Graph).
	- c) Agrandissez des résultats particuliers en faisant glisser un rectangle autour d'eux. Revenez à la vue par défaut en sélectionnant **Reset Zoom (Réinitialiser le zoom)**.
	- d) **Cachez (Hide) ou affichez (Show)**les libellés des données.
	- e) **Enregistrez la vue du graphique (Safe Graph View)** pour conserver les types de tests sélectionnés pour tout dossier de patient consulté (les données graphiques s'afficheront toujours en fonction de la plage de dates sélectionnée sur la ligne du temps).

ab and Pathology Results ō. All -Chemistry Hematology Blood Bank Pathology Microbiology Other Its displayed in the trend view may not include all data that is available. Tests with The r say methods may have additional result values available for the same collection<br>only one result value will be displayed for these tests. To view all available result Il Graph please use the All tab.  $\equiv$  Test 24 Jun 2016 10:01 30 May 2016 10:01 General Chemistry  $135 * L$ Sodium 150 Potassium  $4.5$  $3.5 * L$ 110-早 Chloride 99 **Lab and Pathology Results** ö.

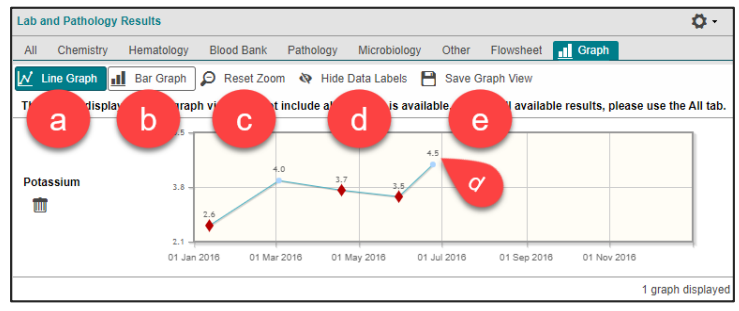

**Remarque :** Les libellés des données pourraient ne pas s'afficher pour chaque point s'ils sont rapprochés et qu'il n'y a pas de changement significatif. Passez votre curseur sur un point de données pour voir les détails du test (p. ex., unités de mesure, plage de référence).

#### **Conseils:**

- a) Pour supprimer un graphique d'une vue graphique enregistrée, sélectionnez **Remove Graph (Retirer le graphique)** , puis sélectionnez **Save Graph View (Enregistrer la vue graphique)** pour enregistrer cette modification.
- b) Pour supprimer tous les graphiques d'une vue graphique enregistrée, à partir de **Preferences (Préférences)**
- c) Sélectionnez **Graph Display Settings (Paramètres de l'affichage graphique)**.
- d) Sélectionnez **Reset to System Defaults (Réinitialisez à Valeurs par défaut du système).**

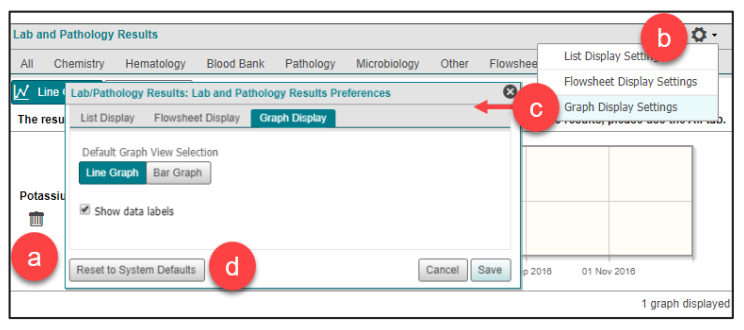

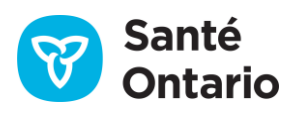

### **Comment utiliser le portlet « Résultats de laboratoire et pathologie »**

#### **Panneaux de Flowsheet**

La vue de la fiche de suivi/tendance affiche un sous-ensemble de résultats de laboratoire correspondant aux tests de laboratoire les plus couramment demandés. Les résultats sont regroupés en quatre panneaux : Hématologie, Chimie générale, Bilan hépatique/bilan pancréatique et Profil lipidique.

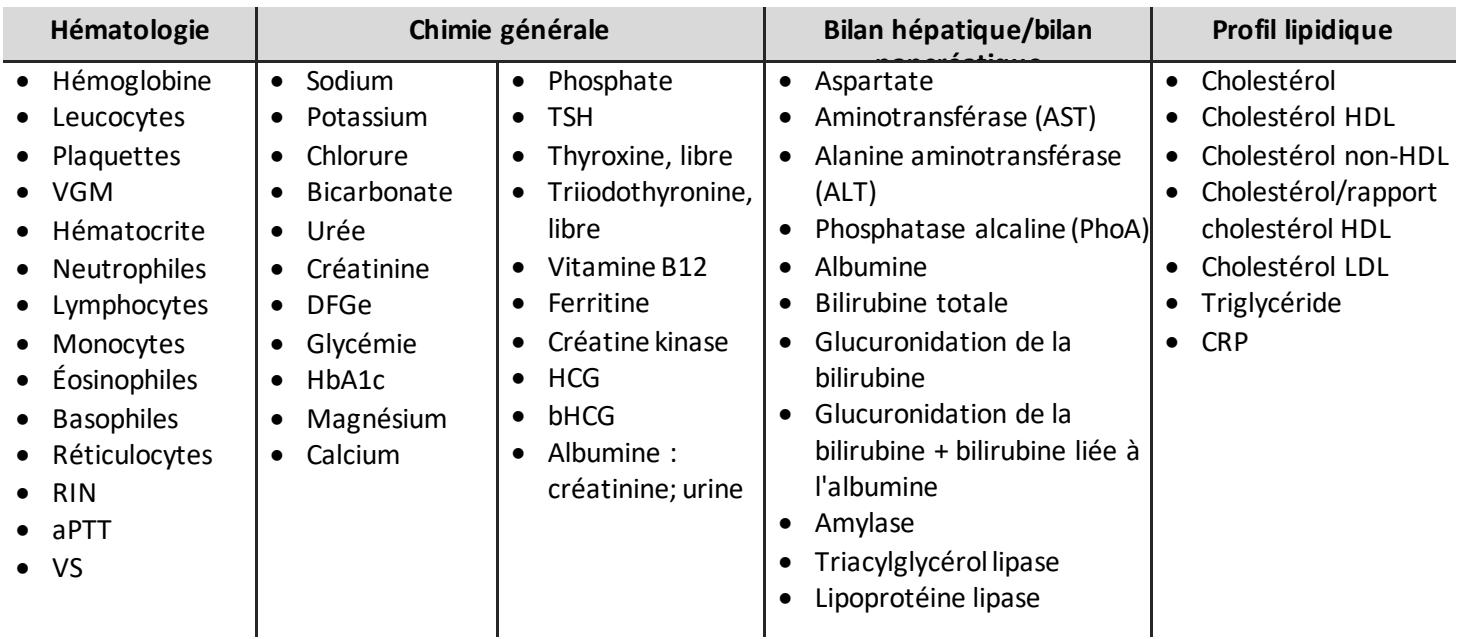

#### **Regroupement par source d'échantillon**

Les résultats qui ont des sources d'échantillon comparables sont regroupés, comme illustré dans le tableau ci-dessous. Seuls les résultats obtenus avec les sources d'échantillons mentionnées s'affichent dans la fiche de suivi.

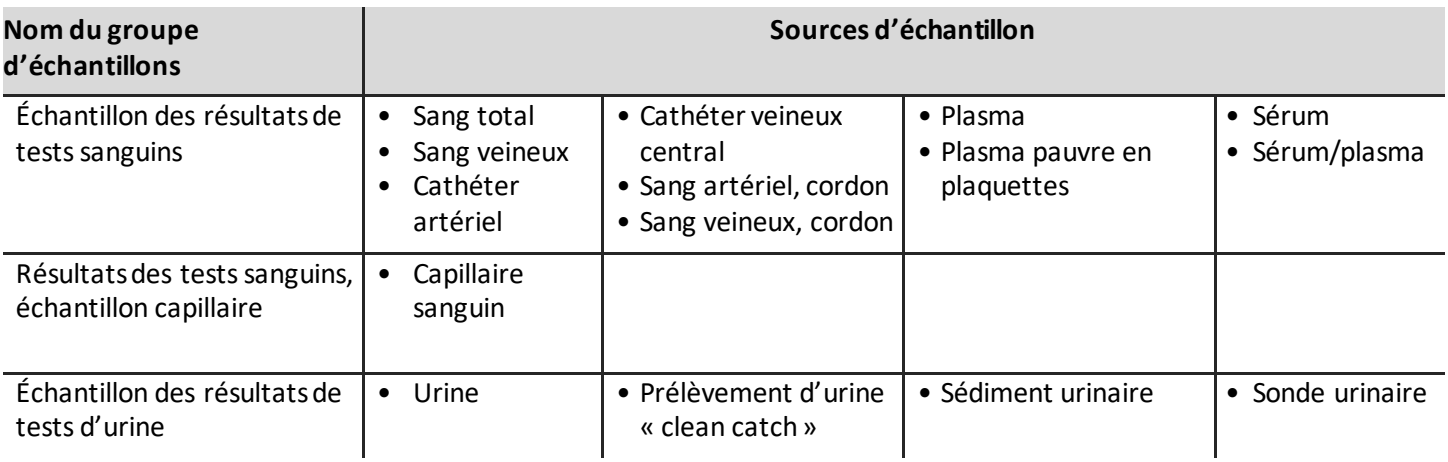

#### **Exemples:**

- L'hémoglobine, telle qu'elle apparaît dans la fiche de suivi, est un groupement ou une tendance de tous les résultats d'hémoglobine du sang.
- L'hémoglobine capillaire est indexée séparément des autres résultats d'hémoglobine parce que la source de l'échantillon est différente.

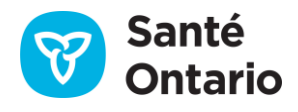

### **Comment utiliser le portlet « Résultats de laboratoire et pathologie »**

#### **Remarques concernant les renseignements du SILO:**

- 1. Le numéro de Santé Ontario constitue l'identifiant primaire du patient utilisé par le visualiseur clinique pour associer le patient à ses résultats conservés dans le SILO.
	- a) Cela peut avoir pour résultat que des données soient manquantes dans le visualiseur clinique puisque :
		- de plus petits laboratoires peuvent déclarer leurs résultats en utilisant leurs propres identifiants locaux plutôt que le numéro de Santé Ontario
		- les patients pourraient n'avoir que des identifications de santé fédérales (p. ex., personnel militaire)
- 2. Le SILO ne contient pas tous les résultats des analyses de laboratoire pouvant avoir été réalisées pour un patient ou client.
	- a) Vous pouvez obtenir de plus amples renseignements à la section [Sommaire des données, onglet Résultats de](https://ehealthontario.on.ca/connectingontario-data-summary/index.html)  [laboratoire et pathologie, Remarques.](https://ehealthontario.on.ca/connectingontario-data-summary/index.html)

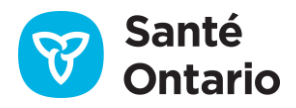